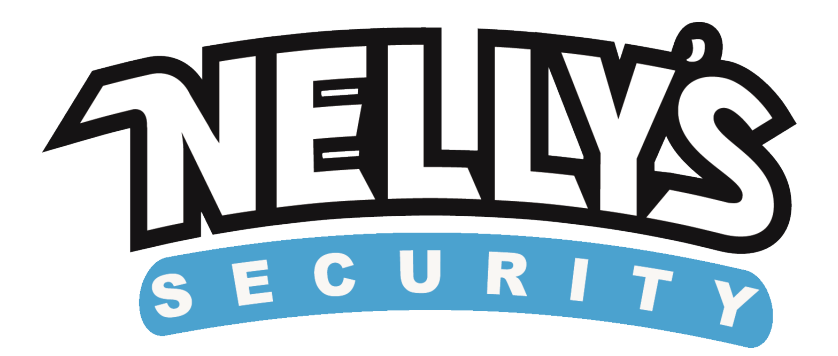

## **Hikvision IP camera setup**

**Introduction:** In this guide we will go through the necessary steps to enable a Hikvision IP camera to be accessible on a network and viewable through a web browser.

**Step 1:** First plug your camera into your network switch or router and make sure it has power either through POE or using a power supply. Next, locate the CD that came with your Hikvision IP camera and insert it into a PC. There should be a folder named SADP. Inside you will see a file labeled SADP Setup, double click this file to begin the installation. Once the installation is done the program should automatically open and list any Hikvision devices connected to your network. *(The Default IP address is 192.0.0.64)*

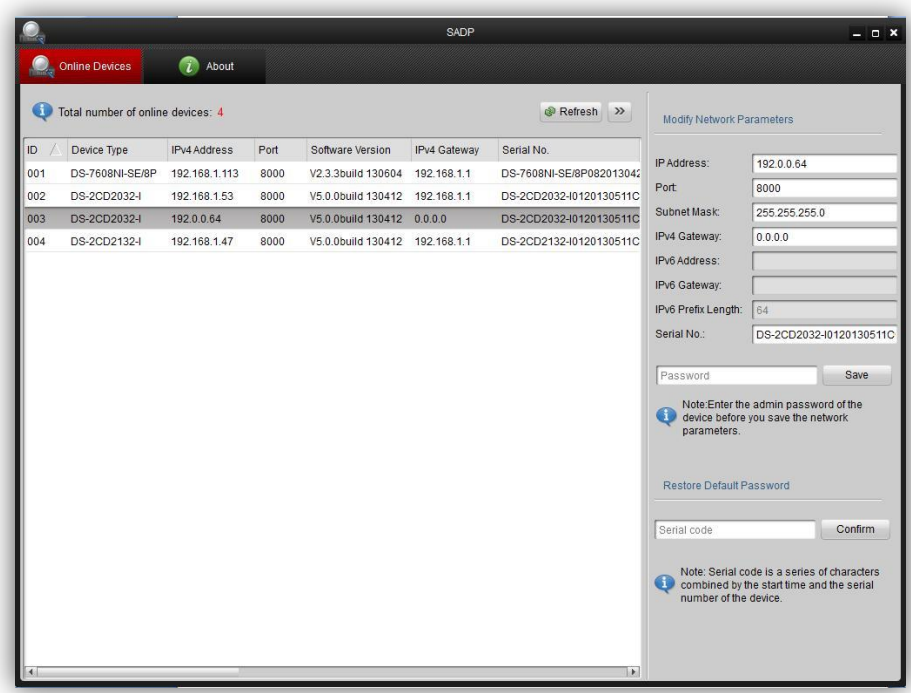

**Step 2:** Next you will need to find the Default Gateway for your network. To do this click on the start menu, in the search bar at the bottom type in "cmd" then press enter. This will bring up the command prompt window. In the command prompt window type "ipconfig" then press enter. This will bring up information such as your IP address, Subnet Mask, and Default Gateway. Now, find where it says Default Gateway and you should have a set of numbers listed to the right. Write this down or take note of it because we will use it here soon. *(You can see in the example below our Default Gateway is: 192.168.1.1, keep in mind that yours may be different, that is okay.)*

```
ess Administrator: C:\Windows\system32\cmd.exe
C:\Users\Nelly's Surplus>ipconfig
Windows IP Configuration
Ethernet adapter Local Area Connection:
   Connection-specific DNS Suffix<br>Link-local IPv6 Address . . .
                                                 fe80::95a9:3178:7910:6973z10<br>192.168.1.201<br>255.255.255.0
                                               E
    IPu4 Address. . . .
                                               в
                                            a.
   Subnet Mask.
                                               Е
   Default Gateway.
                                               : 192.168Tunnel adapter Local Area Connection* 6:
   Media State . . . . . . . . . . Media disconnected<br>Connection-specific DNS Suffix . :
Tunnel adapter Local Area Connection* 7:
                                               : Media disconnected
   Media State.
   Media State<br>Connection-specific DNS Suffix
C:\Users\Nelly's Surplus>,
```
**Step 3:** Now that we have the Default Gateway go back to the SADP program and select your IP camera by clicking on it. To the right you should see a "Modify Network Parameters" section. Now type in your Default Gateway address into the field labeled "IPv4 Gateway".

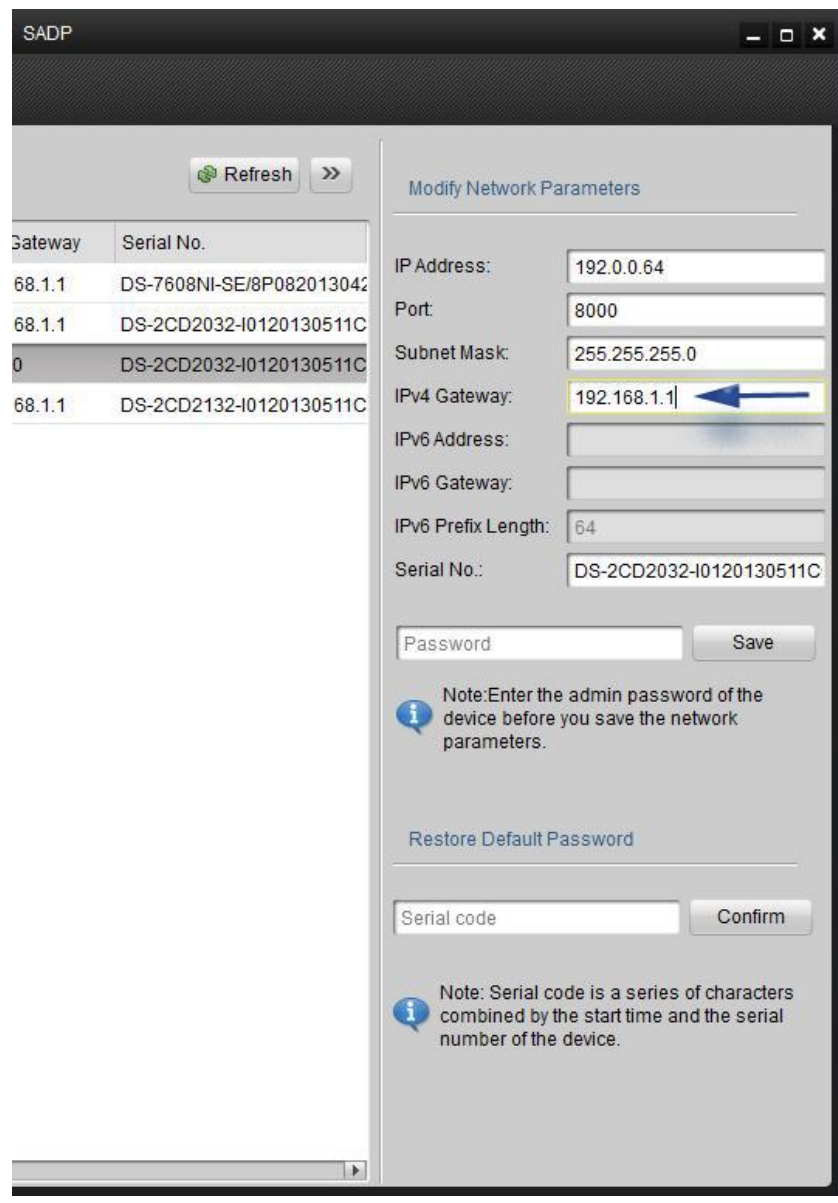

**Step 4:** Next we will need to assign an IP address that corresponds with the Default Gateway. For example, our default gateway is 192.168.1.1 which means the IP address can be a range of numbers as long as it stays within the 192.168.1.x format. Also, keep in mind that you want to make sure the IP address you choose isn't being used by anything else on your network, choosing a higher number such as 100 and up will usually work fine. Once you have chosen an IP address type it into the "IP Address" field at the top. Next, type in the default password which is 12345 then click the Save button. If everything went correctly you will see "Parameters Modification Success".

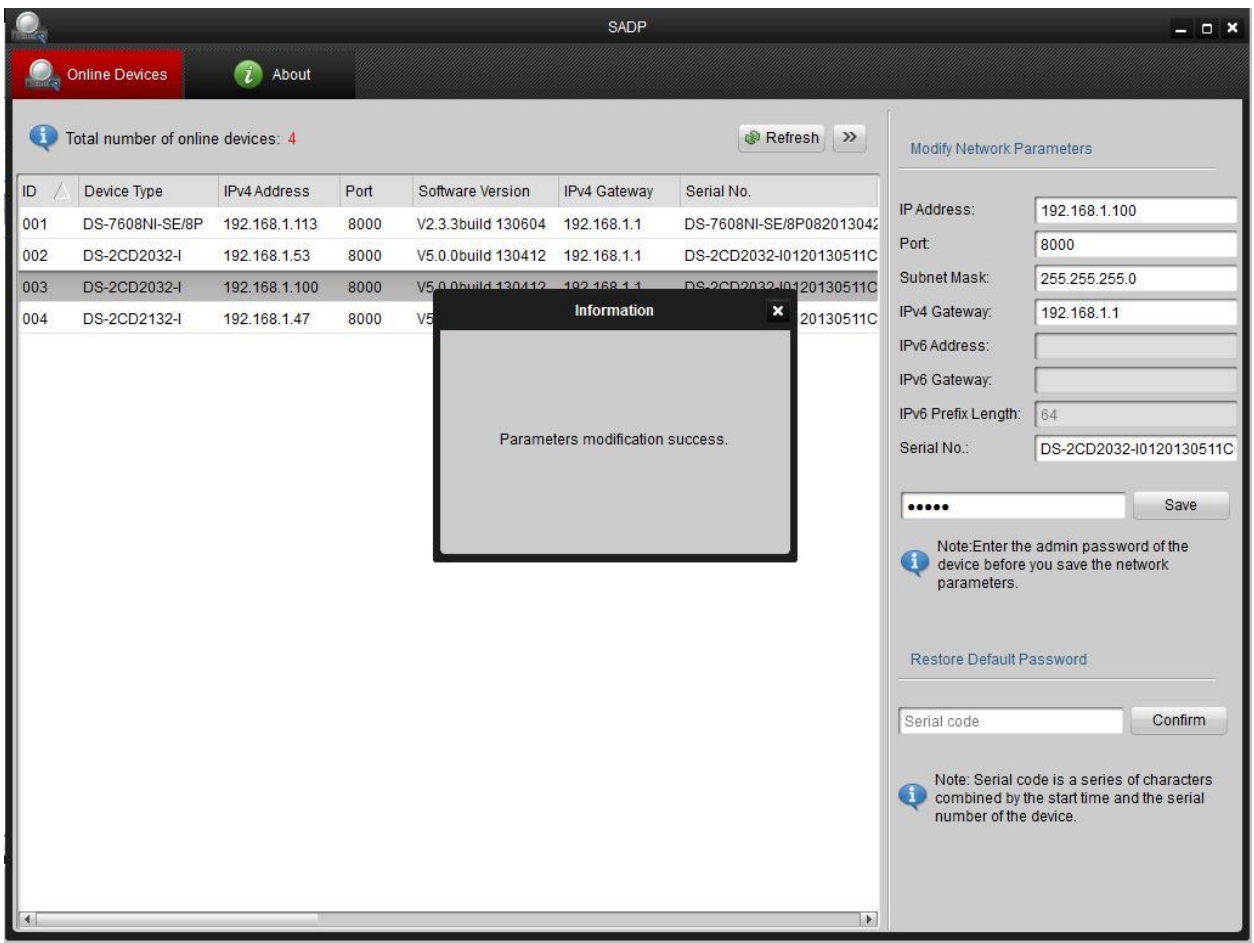

**Step 5:** Now that the slightly complicated part is over we can get to the fun stuff. Go ahead and open up a browser window. (Firefox, Chrome, or Internet Explorer all will work fine) Type in the IP address you assigned to the camera then press enter. Once at the login page type in the default username and password (admin/12345) then click Login. You should now see something similar to the picture below.

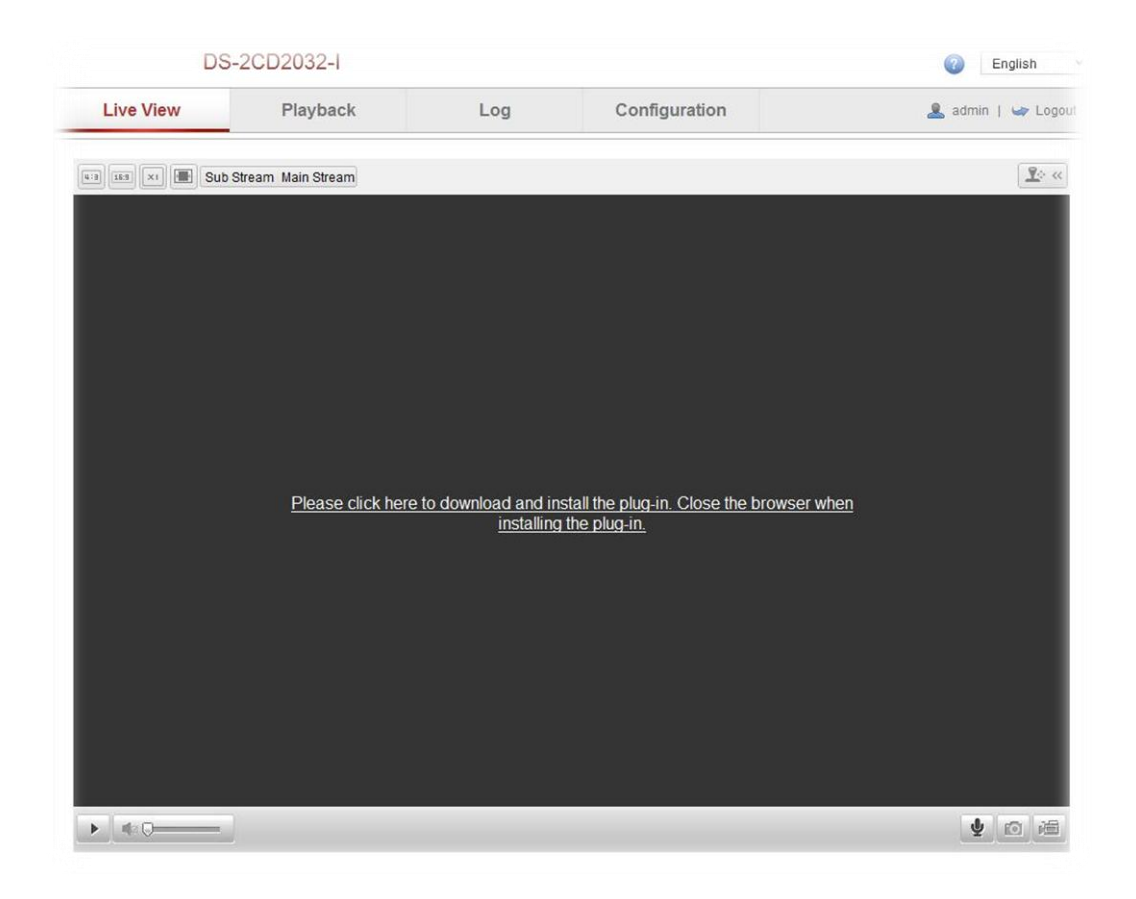

**Step 6:** Next, click on the link to download the plug-in. After the plug-in is done downloading exit out of the browser. *(You will have to exit the whole browser not just the open tab)* Now locate the plug-in file, run it and install it. After the install is done open the browser and type in the IP address of your camera to bring you to the login page. Type in your username and password then click login to view the cameras live video.

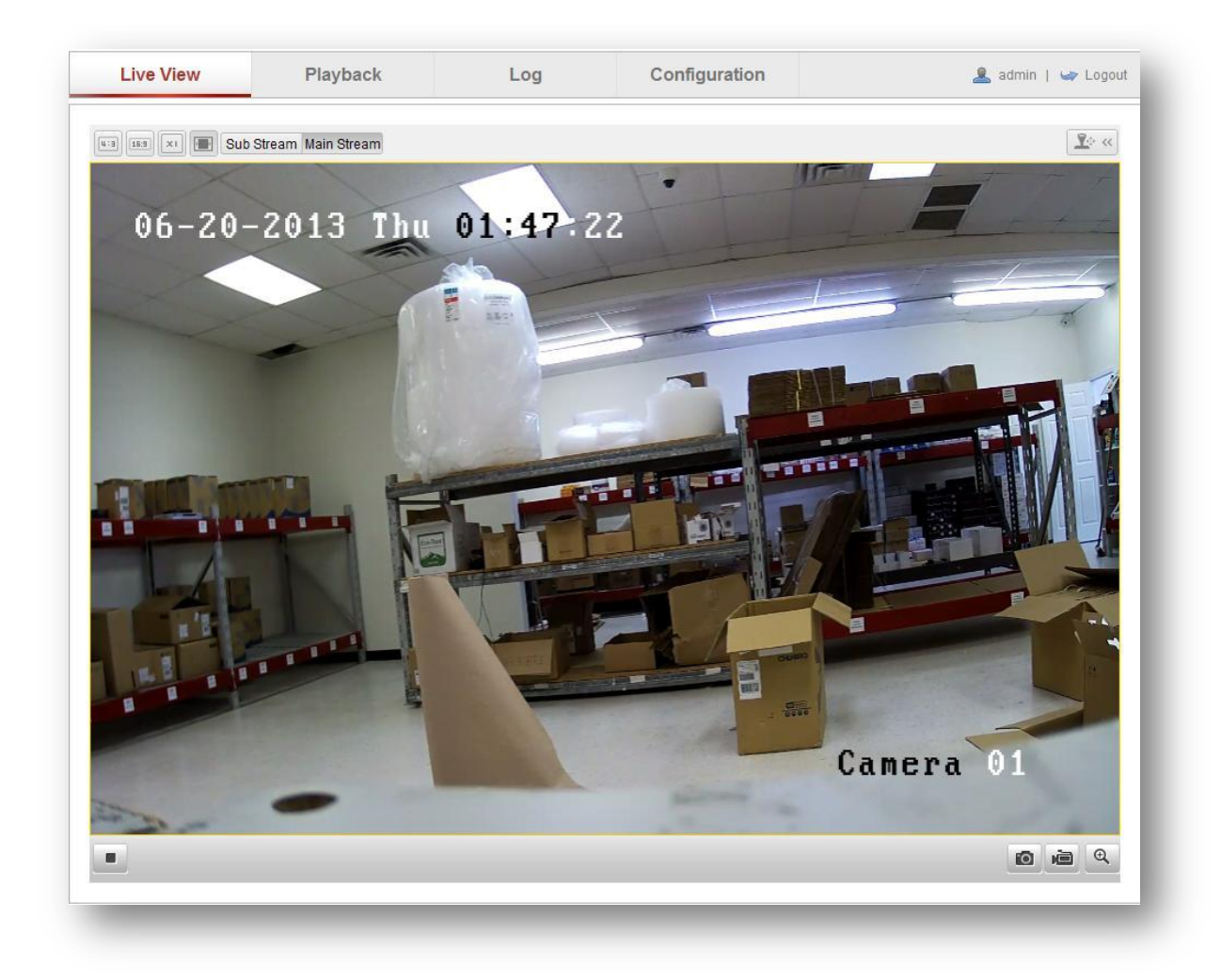

**© Nelly's Security 2013**